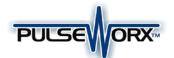

# Model PW513 X-10 to UPB Bridge

# Installation Guide and Owner's Manual

# **FUNCTION**

The X10 to UPB Bridge (model PW513) is a plug-in home automation interface that is capable of receiving X-10 messages from a standard (PL-513) 4-wire cable and transmitting their corresponding Universal Powerline Bus (UPB) messages onto the power wiring to remotely turn on, off, and dim other UPB devices. The PW513

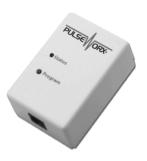

can be freely located anywhere a wall outlet exists throughout the home. No additional wiring is required and no radio frequency signals are used for communication.

#### **FEATURES:**

- Simple plug-in installation.
- Adds UPB ultra reliability to any X-10 compatible controller.
- Converts A-1 thru P-15 to UPB Links 1-255.
- Flexible configuration of command mapping.

#### IMPORTANT SAFETY INSTRUCTIONS

When using electrical products, basic safety precautions should always be followed, including the following:

- READ AND FOLLOW ALL SAFETY INSTRUCTIONS.
- Keep away from water. If the product comes in contact with water or other liquid, turn off the circuit breaker and unplug the product immediately.
- 3. Never use products that have been dropped or damaged.
- 4. Do not use this product outdoors. Do not use this product for other than its intended purpose.
- 5. Do not cover this product with any material when in use.
- This product uses grounded plugs and sockets to reduce the risk of electric shock. These plugs and sockets fit only one way. If they do not fit, consult an electrician.
- 7. SAVE THESE INSTRUCTIONS.

### **INSTALLATION**

The PW513 is designed for indoor use with devices that plug into a grounded power outlet. To install the PW513 module:

- 1. Locate any free wall outlet near your X-10 controller.
- 2. Plug the PW513 into the wall outlet (see illustration).
- 3. Optionally, the device can be secured to the wall outlet by screwing the wall plate center screw through the device's mounting tab.
- 4. Use a pass through telephone type cable to connect the PW513 to your X-10 controller or alarm panel.

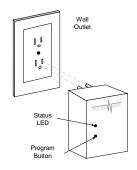

# **OPERATION**

Once installed and configured your PW513 will operate on the stored configuration settings without further user intervention. All programmed data is protected by nonvolatile memory and can only be changed or deleted by reprogramming, regardless of power outage durations.

## **Device Code Mapping**

In the X-10 world devices are selected to be operated upon using the Device Code Message. The Device Code Message contains two fields: the X-10 House Code (A - P), and the X-10 Unit Code (1 - 16) that are intended to identify a device (or set of devices) to act upon the upcoming Function Code message. In the UPB world devices are selected to be operated upon using the Link ID. Link IDs can range from 0 to 255 and they are intended to identify a device (or set of devices) to act upon the upcoming Message Data.

**Note:** All PulseWorx<sup>TM</sup> dimmers come from the factory assigned with Link IDs 1-6 & 8. All PulseWorx<sup>TM</sup> switches come from the factory assigned with Link IDs 1 and 2.

The PW513 uses the received X-10 Device Code Message to map to a UPB Link ID as shown in Table 1 below.

| X-10 Device Codes | UPB Link IDs |
|-------------------|--------------|
| A1 – A16          | 1 – 16       |
| B1 – B16          | 17 – 32      |
| C1 – C16          | 33 – 48      |
| D1 – D16          | 49 – 64      |
| E1 – E16          | 65 – 80      |
| F1 – F16          | 81 – 96      |
| G1 – G16          | 97 – 112     |
| H1 – H16          | 113 – 128    |
| I1 – I16          | 129 – 144    |
| J1 – J16          | 145 – 160    |
| K1 – K16          | 161 – 176    |
| L1 – L16          | 177 – 192    |
| M1 – M16          | 193 – 208    |
| N1 – N16          | 209 – 224    |
| 01 – 016          | 225 – 240    |
| P1 – P15          | 241 – 255    |
| P16               | 0            |

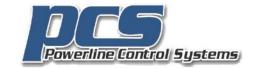

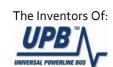

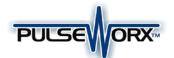

# Model PW513 X-10 to UPB Bridge

# Installation Guide and Owner's Manual

# **Table 1: Deviceing Mapping**

## **Function Code Mapping**

In the X-10 world devices are commanded to perform an operation using the Function Code message. In the UPB world devices are commanded to perform an operation using UPB Commands.

The PW513 uses the received X-10 Function Code Message to map to a UPB Command as shown in Table 2 below.

| X-10 Command Code | UPB Command Name |
|-------------------|------------------|
| On                | Activate         |
| Off               | Deactivate       |
| Bright            | Fade Up          |
| Dim               | Fade Down        |
| All Units Off     | Snap Off         |
| All Lights On     | Fade Up          |
| All Lights Off    | Fade Down        |
| Preset Dim 0      | Blink Slow       |
| Preset Dim 1      | Blink Fast       |
| Hail Request      | Snap On          |
| Hail Acknowledge  | Snap Off         |
| Extended Code     | Activate         |
| Extended Data     | Deactivate       |
| Status=On         | Goto 25%         |
| Status=Off        | Goto 50%         |
| Status Request    | Goto 75%         |

**Table 2: PW513 Command Code Mapping** 

Note: The above Device Code and Command Code mappings can be modified using UPStart Software.

# **CONFIGURATION**

#### **Network ID**

In the case where your neighbor has a PulseWorx™ system installed you will need to move your PulseWorx™ devices to a different Network ID. Although the UPStart Setup Software can be used to easily change your Network ID the PW513 also has the ability, using its Program Button, to change its own Network ID and teach it to your other devices.

# **Changing the Network ID**

The user can manually change the Network ID of his PW513 using the following procedure:

- 1. Tap the Program Button **5** times. The PW513 status LED will blink green.
- Tap the Program Button 5 more times. The PW513 status LED will blink blue/red to indicate that a new Network ID has been chosen.
- 3. Tap the Program Button **1** more time. The PW513 status LED will stop blinking.

# Teaching the Network ID

The user can teach the Network ID of the PW513 to other PulseWorx™ devices using the following procedure:

- 1. Tap the PW513 Program Button **5** times. The PW513 status LED will blink green.
- Place any other PulseWorx™ devices into Setup Mode.
   Consult the product documentation for how to do this.
   Note: Most devices enter Setup Mode by tapping the device's pushbutton or rocker switch 5 times.
- 3. Each device's status LED will start blinking to indicate that it is in Setup Mode. **Note**: PulseWorx™ devices automatically time out of Setup Mode after 5 minutes.
- 4. Tap the PW513 Program Button **3** more times. The status LED of the PW513 (and all other devices) will stop blinking to indicate that it is done teaching (and they are done learning) the Network ID.

# **UPStart Configuration**

PCS has developed a Powerline Interface Module (PIM) and free software (UPStart) to help you configure all of your PulseWorx Lighting System devices. The UPStart User's Guide (available on the PulseWorx web site: www.PulseWorx.com) explains how to configure your system using the UPStart tool.

#### **SETUP Mode**

When configuring a UPB system, it will be necessary to place the PW513 in SETUP mode. To do this, press the Program Button (see illustration) 5 times rapidly. The Status LED will continuously blink Blue when the device is in SETUP mode. To exit SETUP mode, press the Program Button **once** or wait five minutes for it to time out.

# **Factory Default Settings**

To restore the following default settings put the PW513 into SETUP mode and then press the Program Button **10** times rapidly. The Status LED will blink red to indicate that factory defaults have been restored. Tap the Program Button **2** more times to stop the blinking.

Network ID:255Unit ID:30Network Password:1234Device Code Mapping:See Table 1Function Code Mapping:See Table 2

# LIMITED WARRANTY

Seller warrants this product, if used in accordance with all applicable instructions, to be free from original defects in materials and workmanship for a period of five years from the date of purchase. Refer to the warranty information on the PulseWorx page at <a href="https://www.pcslighting.com">www.pcslighting.com</a> for exact details.

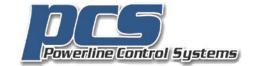

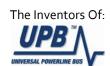